# Allererste Schritte fürs Programieren in C

Kai-Friederike Oelbermann\*

# 13. Oktober 2015

### Zusammenfassung

Diese Einführung dient dazu, dass jede Teilnehmerin und jeder Teilnehmer der Vorlesung die Möglichkeit hat, eigene Programme zu schreiben und auszuführen.

# **Inhaltsverzeichnis**

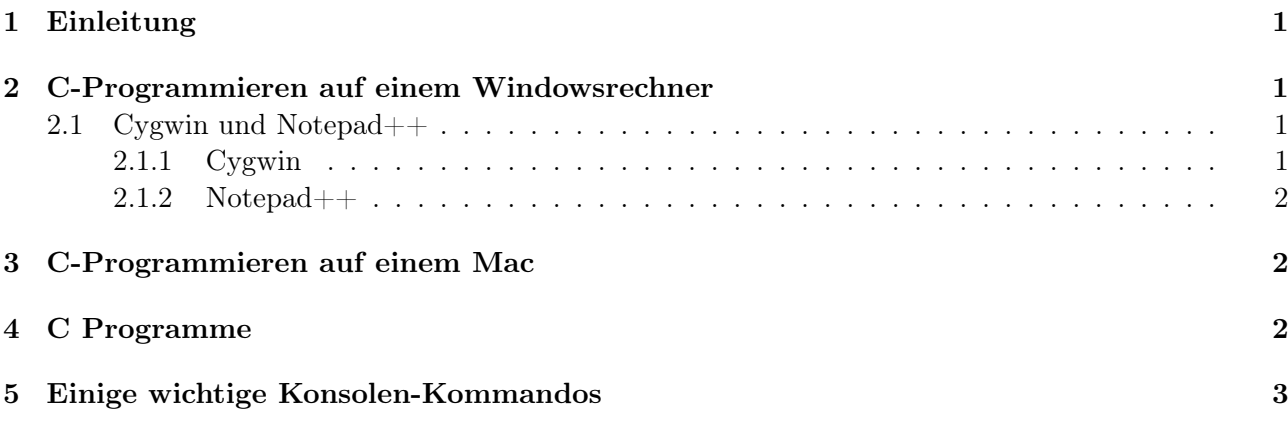

#### <span id="page-0-0"></span>1. Einleitung

Falls Sie schon eine Programmierumgebung eingerichtete haben, bedenken Sie, dass C nicht Plattformunabhängig ist und verschiedene Compiler unterschiedliche Verhaltensweisen besitzen.

#### <span id="page-0-1"></span>2. C-Programmieren auf einem Windowsrechner

Falls Sie einen Windowsrechner haben, bieten sich mehrere Möglichkeiten an. Entweder installieren Sie die Programme Cygwin und Notepad. Oder Sie installieren Linux als virtuelle Maschine.

#### <span id="page-0-2"></span> $2.1.$ Cygwin und Notepad $++$

#### <span id="page-0-3"></span> $2.1.1$ Cygwin

Cygwin ist eine Konsole. ähnlich des Terminals in Linux, nur in Windows. Es können Dateien und Ordner angelegt, Pakete hinzugeladen, Code kompiliert und noch vieles mehr damit gemacht werden. Es ist erhältlich unter https://cygwin.com/install.html.

Nach dem Download öffnet sich der Installer. Dort wählt man nach dem auf Weiter aus, dass die Pakete aus dem Internet geladen werden sollen. Anschließend soll das Installationsverzeichnis (keine Leerzeichen!) und das Downloadverzeichnis angegeben werden und nach der Wahl des Mirrors (Seite für den Download) erscheint eine Fehlernachricht ("This is the first time ..."), die ignoriert werden kann.

<sup>\*</sup>Kai-Friederike.Oelbermann@ovgu.de

Nun blicken Sie auf die Liste an möglichen Zusatzpaketen. Dort wählen Sie folgende aus:

• Devel -> gcc-core und gcc-g++

Der darauf folgende Dialog nennt die Abhängigkeiten, welche für diese Installation nötig sind. Reagieren Sie darauf mit dem Klick auf *Weiter*. Der Download sollte jetzt gestartet werden. Anschließend wird nach dem Erstellen einer Verknüpfung gefragt-dies ist Ihnen überlassen. Die Installation ist damit abgeschlossen.

### <span id="page-1-0"></span> $2.1.2$  Notepad + +

 $Notepad++$  ist keine Entwicklungsumgebung sonder Notepad für Syntaxeinfärbung. Das bedeutet bestimmte Wörter werden in anderer Farbe dargestellt aber Syntaxfehler weder erkannt noch ausgegeben. Es ist erhältlich unter <https://notepad-plus-plus.org/download/v6.8.3.html>.

Die Installation ist weitgehend Standard. Damit ist die Installation ebenfalls abgeschlossen und die Programmierumgebung unter Windows abgeschlossen.

Tipp: Sie können die Ordner für die Programme auch im Verzeichnis von Cygwin erstellen (/home/ <Benutzername>/<Ordner>), wobei <...> andeutet, dass Sie hier etwas einf¨ugen sollen, was nur f¨ur Sie zutrifft. In dieses Verzeichnis können Sie dann beispielsweise Ihre Codes mit Notepad++ speichern und anschließend mit der Cygwin Konsole kompilieren.

Tipp: Eine Anleitung für Cygwin finden Sie im Anhang des Buchens: Kirsch, Schmitt: Programmieren mit C. Dieses Buch ist als eBook in der Universitätsbibliothek zu erhalten. [Link](https://ubfind.ovgu.de/Search/Results?lookfor=Programmieren+mit+C%2C+Kirsch&submit=&type=AllFields&filter%5B%5D=collection_details%3A%22GBV_ILN_100%22). Für Notepad++ liegt eine Anleitung in dessen Installationsverzeichnis.

## <span id="page-1-1"></span>3. C-Programmieren auf einem Mac

Den gcc Kompiler kann man auf relativ einfache Art auf einem Mac installieren. Dazu müssen Sie über den AppStore XCode installieren. Anschließend geben Sie Terminal den Befehl gcc ein. Dann sollte sich ein Fenster öffnen, in dem Sie aufgefordert werden die Command Line Tools zu installieren. Tun Sie das.

In älteren Betriebssystemen muss man die Command Line Tools über die Einstellungen von XCode installieren. Öffnen Sie dazu XCode. Gehen Sie über Einstellungen->Downloads und klicken Sie bei Command Line Tools auf installieren.

Indem Sie den Befehl gcc -v in das Terminal eingeben, können Sie überprüfen ob die Installation erfolgreich war.

## <span id="page-1-2"></span>4. C Programme

Das folgende Kapitel widmet sich der Erstellung und Ausführung eines Testprogramms. Erstellen Sie am besten einen Ornder, in dem Sie Ihre Programme speichern. Im Abschnitt zu Cygwin wurde dies bereits angeraten. Hier wird nun der Ordner "Algo\_Math" angelegt und darin die Datei "hello\_ world.c". Da die Dateiendung .c ist, sollte die Datei als Quellcode erkannt werden. Öffnen Sie nun die Datei uns schreiben Sie folgenden Testcode hinein:

```
#include <stdio.h>
int main(void) {
    printf("Hello World \n");
    return 0;
}
```
Nach dem Speichern muss der Code nun kompiliert werden. Dazu öffnen Sie ein Terminal und teilen dem System mit, in welchem Ordner die Datei liegt. Zum Kompilieren ruft man den gcc Compiler auf und tippt anschließend den Dateinamen ein: "gcc hello\_world.c". Dabei wird im Ordner eine "a.out" Datei (Windows: "a.exe" erzeugt, welche nun ausführbar ist. Das bedeutet, die Kompilierung war erfolgreich. Um das Programm auszuführen, geben Sie "./a.out" (bzw. "./a.exe) ein und die gewünschte Ausgabe "Hallo Welt" erscheint im Terminal.

### <span id="page-2-0"></span>5. Einige wichtige Konsolen-Kommandos

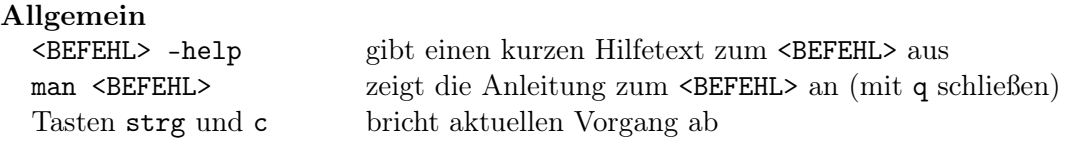

#### Navigation im Dateisystem

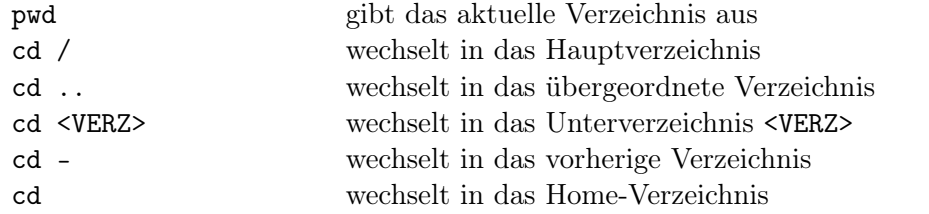

#### Dateien

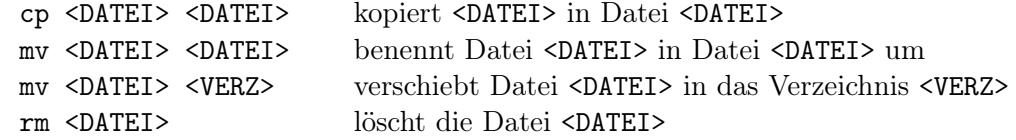

#### Verzeichnisse

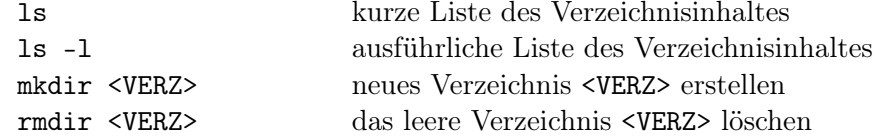

#### C-Dateien kompilieren/Programme starten

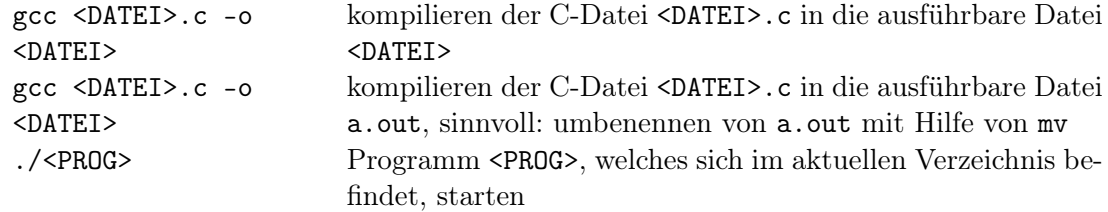